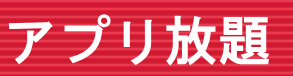

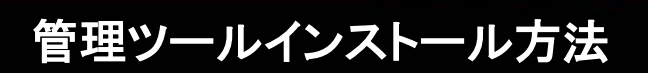

BBIO

アプリ放題のホームページにて、「管理用ソフトダウンロード」ボタンを クリックします。 アプリ放題のホームページ : http://www.bbiq.jp/members/service/appli/apply/

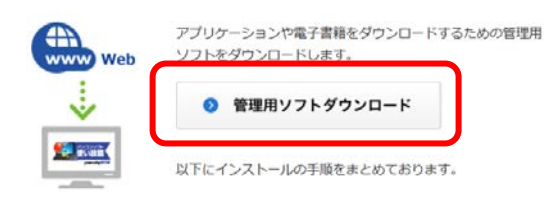

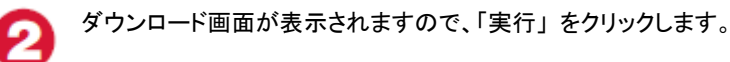

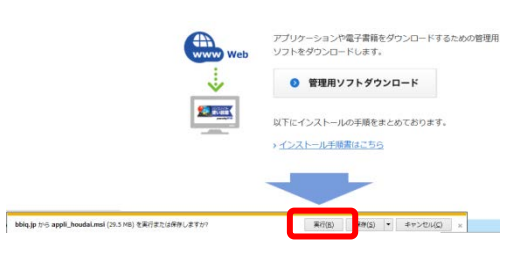

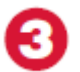

実行するかどうか確認メッセージが表示された場合には「実行」ボタン をクリックします。

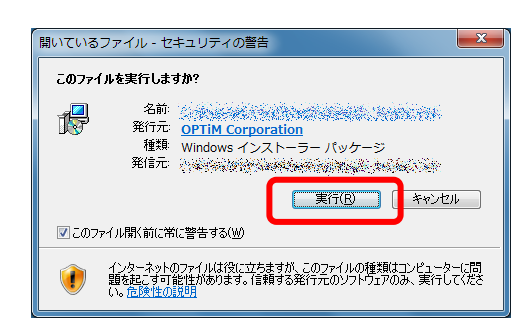

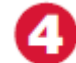

利用規約が表示されますので、「利用規約に同意します」にチェックを 入れ、「インストール」ボタンをクリックします。

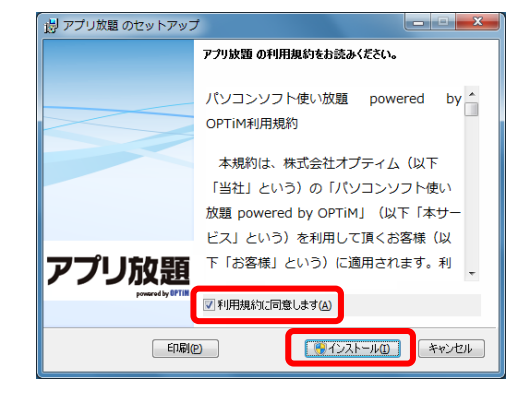

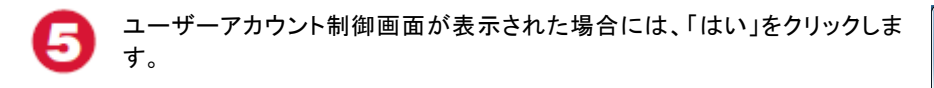

インストール作業が始まりますので、完了するまでしばらくお待ちください。

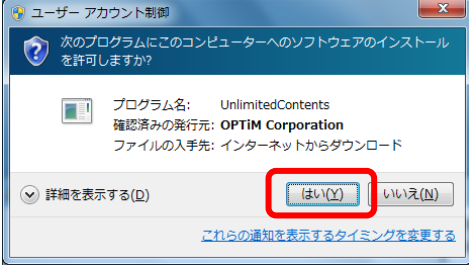

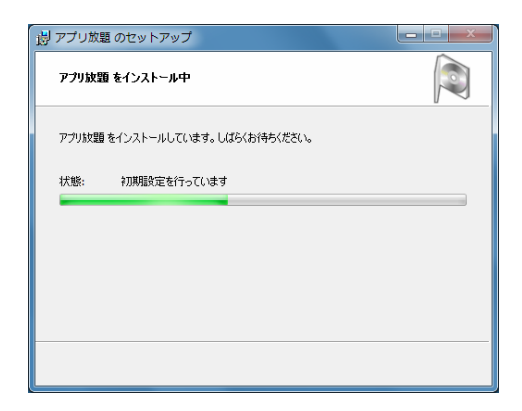

6

インストールの完了画面が表示されました「完了」ボタンをクリックします。

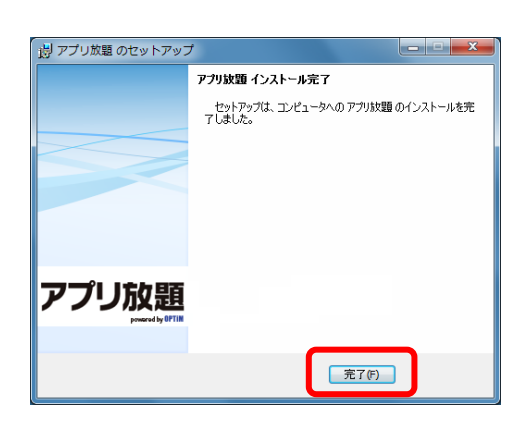

デスクトップに「アプリ放題」のアイコンが表示されているかご確認ください。 本アイコンをクリックする事で、管理用ソフトウェアが起動します。

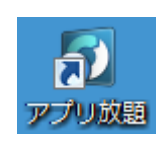

既に「アプリ放題」を契約されており、お手元に登録コードをお持ちの場合に は、引き続き、ライセンス認証作業にお進みください。

## **ライセンス認証作業**

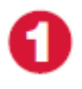

アプリ放題のアイコンをダブルクリックし、管理ツールを起動します。 起動した画面の左上に「ファイル」があるのでクリックし、表示されたメ ニューから「ライセンス認証」をクリックします。

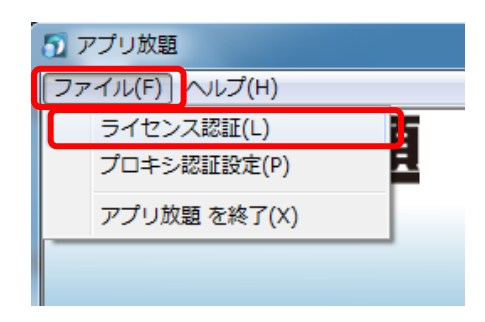

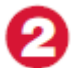

登録コードの入力画面が表示されるため、「登録完了のお知らせ」に記 載されている登録コードを入力してください。

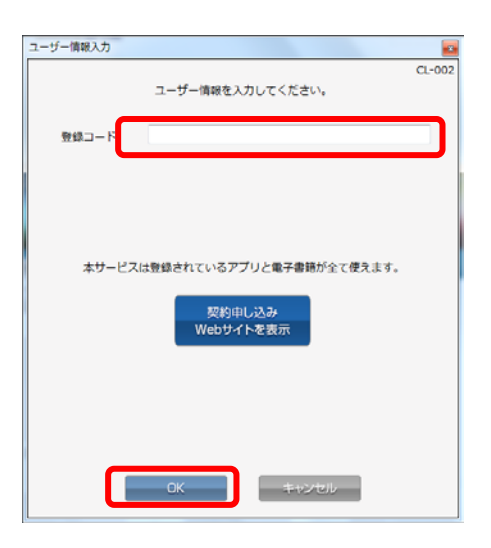

## **インストール方法**

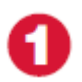

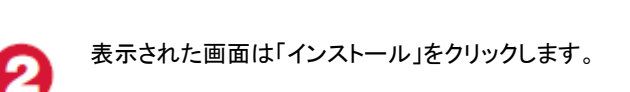

インストールしたいアプリのアイコンをクリックします。

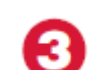

サービスの説明画面が表示されますので、「OK」ボタンをクリックしま す。

ダウンロードが始まりますので、しばらくお待ちください。

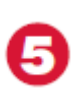

G

4

シリアルキーが表示されます。シリアルキーをメモするか、保存ボタン をクリックし、シリアルキーが記載されたテキストファイルをデスクトッ プ等に保存してください。

シリアルキーは、インストールしたソフトを最初に起動した際 に入力を求められる場合があります。 大切に保存してください。

## 【保存ボタンをクリックした場合】

保存ボタンをクリックした場合には、シリアルキーが記載されたテキス トファイルを保存する場所を選ぶ画面が表示されますので、デスクトッ プ等を選択し、保存ボタンをクリックします。

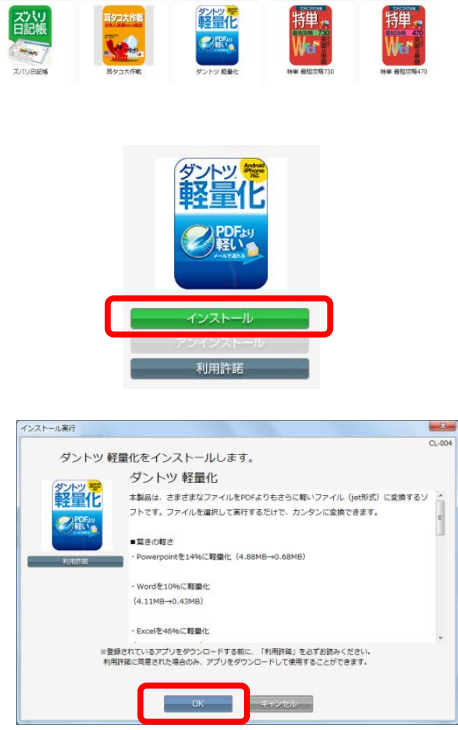

電子書籍 利用中

 $\,$   $\,$ 

 $\overline{\phantom{a}}$  .

アブリ  $\mathbf{q}\mathbf{u}$  :  $\boxed{\pm a}$ 

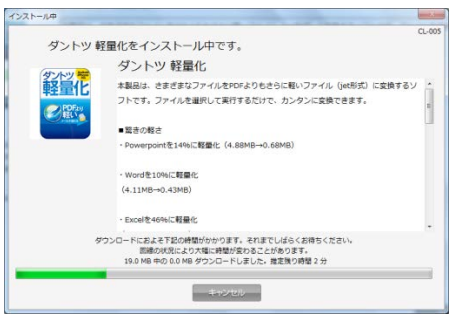

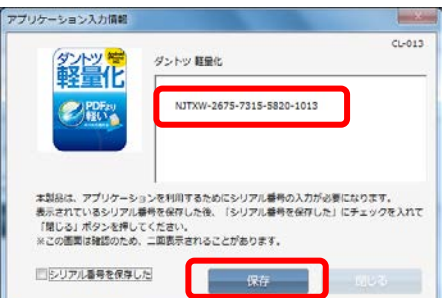

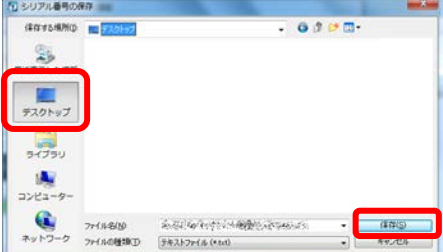

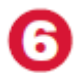

保存が完了しましたら「シリアル番号を保存した」にチェックを入れ、 「閉じる」ボタンをクリックします。

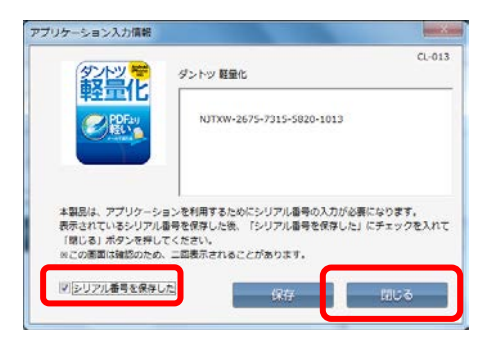

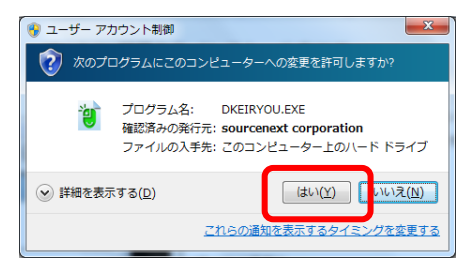

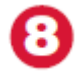

す。

ます。

## ユーザーアカウント制御画面が再度表示された場合には「はい」をク リックします。

ユーザーアカウント制御画面が表示されましたら「はい」をクリックしま

インストール開始画面が表示されたら「今すぐ開始」ボタンをクリックし

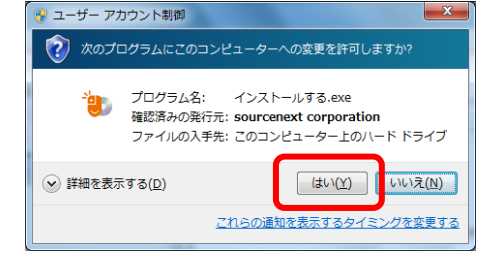

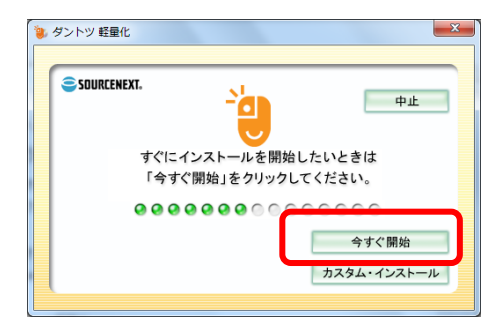

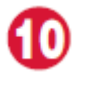

インストールが完了したら「スタート」ボタンにアプリケーションが登録 されますので、通常のアプリケーションと同じようにご利用いただけま す。

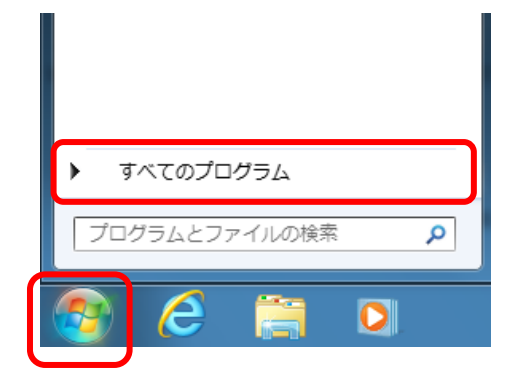